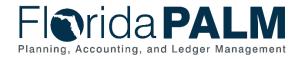

## **Deposit Queries and Reports Job Aid**

User Role(s): Agency Deposit Reporter, DOR Agency Exception Processor DFS Bank Reconciliation Processor, DFS Deposit Approver, DFS Deposit Processor Last Updated: 03/09/2023

## Overview

To view information in Florida PALM regarding your direct journal deposits there are three queries you can run.

Table 1: Report and Query Options

| Report<br>ID | Report Name                     | Report Description                                                                                                    | Key Data Elements                                                                                                    | Query Name                     |
|--------------|---------------------------------|----------------------------------------------------------------------------------------------------|----------------------------------------------------------------------------------------------------|--------------------------------|
| ARR021       | Unreconciled<br>Deposits Report | A report that provides a list of<br>unreconciled Deposits. This<br>report is used to list unverified /<br>unreconciled transactions, sorted<br>by user defined method | Dates, Transactions,<br>Amounts, Data Entry<br>Employee, Accounting,<br>Deposit Number                                | FLP_UNRECON_DEPOSITS_REPORT    |
| ARR020       | Reconciled<br>Deposits Report   | This report provides reconciled<br>Deposits. This report is used to<br>list verified / reconciled<br>transactions, sorted by user<br>defined method.                  | Dates, Transactions,<br>Amounts, Data Entry<br>Employee, Accounting,<br>Deposit Number, Bank<br>Deposit Information   | FLP_RECONCILED_DEPOSITS_REPORT |
| ARR007       | Deposit Report                  | A report that provides detailed<br>information for Deposits. The<br>report is used to account for<br>Deposits entered into the system.                                | Dates, Deposit Number,<br>Deposit Type, Bank,<br>Customer Name,<br>Amount, Accounting,<br>Payment Line<br>Information | FLP_DEPOSIT_REPORT             |

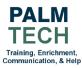

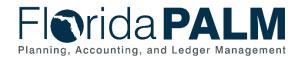

## Navigation: NavBar > Menu > Reporting Tools > Query > Query Viewer

- 1. Navigate to the Query Viewer using the path above.
- 2. After entering the desired **Query** name click the **Search** button.
- 3. Query results will display with output options. Select one of the following:
  - a. Select the **Excel** link to input required and optional search criteria and view information in an Excel spreadsheet (recommended)
  - b. Select the HTML link to input required and optional search criteria and view information on screen
  - c. Select the Schedule link to schedule queries, but do not use the recurring feature
  - d. The XML link may produce a message (possibly an error message) to download an app

Note: the minimum required information is **Business Unit and Date Range**.

- 4. You may save this query as a favorite to go directly to it in the future. Note: To add to Favorites, click the Favorite link in the Add to Favorites Section.
- 5. Click the View Results button.
- 6. For a comprehensive list of reports and queries in Florida PALM, please visit the Reports Catalog found on the Florida PALM Solution page <a href="https://app.smartsheet.com/b/publish?EQBCT=a8d51896f0144ef6a87314b3c7824ba5">https://app.smartsheet.com/b/publish?EQBCT=a8d51896f0144ef6a87314b3c7824ba5</a>.

| r any information you have an | d click Search. Leave fi   | ields blank | for a list of all | values. |           |                |                 |               |          |                         |                           |
|-------------------------------|----------------------------|-------------|-------------------|---------|-----------|----------------|-----------------|---------------|----------|-------------------------|---------------------------|
| *Search By                    | Query Name                 | ~           | begins with       |         | FLP_DEPOS | SIT_REPORT     |                 |               |          |                         |                           |
| Search                        | Advanced Search            |             |                   |         |           |                |                 |               |          |                         |                           |
| arch Results                  |                            |             |                   |         |           |                |                 |               |          |                         |                           |
|                               |                            |             |                   |         |           |                |                 |               |          |                         |                           |
| *Folder View                  | All Folders                |             | ~                 |         |           |                |                 |               |          |                         |                           |
| "Folder View                  | All Folders                |             | ~                 |         |           |                |                 |               |          | ∮ ∮ 1-1 of 1 ✔ )        | ▶   View All              |
| lery                          | All Folders<br>Description |             |                   | Owner   | Folder    | Run to<br>HTML | Run to<br>Excel | Run to<br>XML | Schedule | Definitional References | View All Add to Favorites |

Figure 1: Query Viewer Search Results

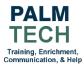

## Still have questions? Please contact the <u>Florida PALM Solution Center</u>.